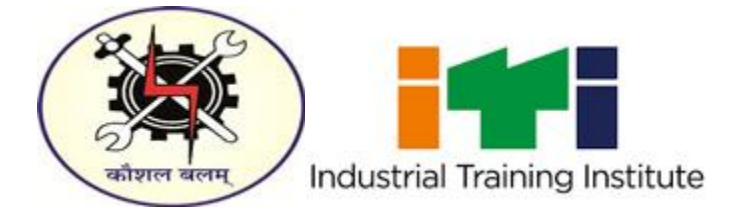

## **How to Create a New Email Account**

**Step 1:** Open up your internet browser and go to the Google home page: **[http://www.google.com](http://www.google.com/)**

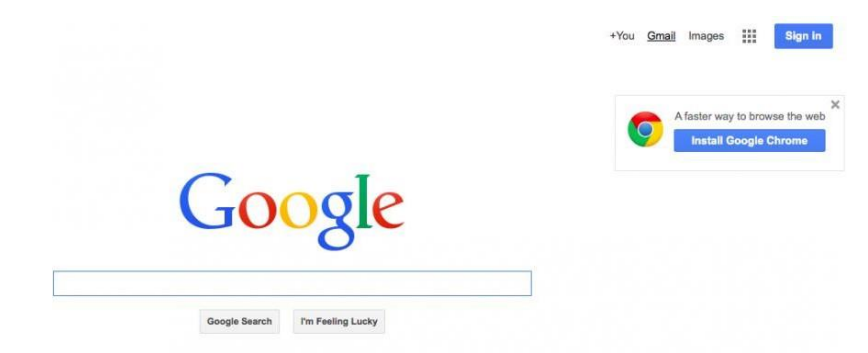

**Step 2: C**lick on **Gmail** at the top right corner of the page.

**Step 3:** You'll now be in the 'Sign in' section. As you don't have aGoogle account yet, you need to create one. Click **Create an account**.

Google

One account. All of Google.

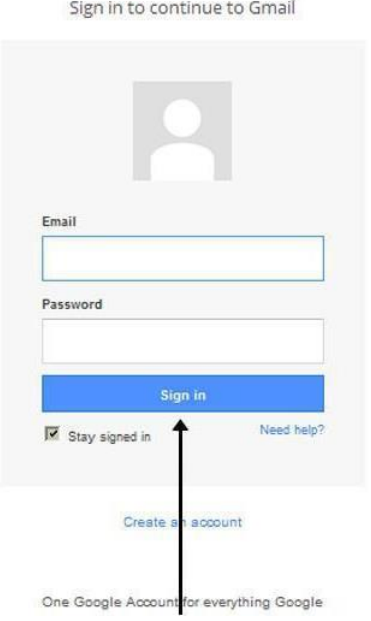

NoPaperForms

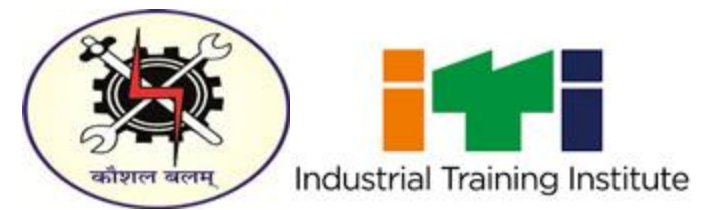

**Step 4:** To set up your new account, Google needs some information about you – first, your **first and last names**. The '**choose your username**' is the **unique email address** that you wish to use, which will be placed before '@gmail.com'. Because it needs to be unique, Google may have to check the availability of any name that you decide on to make sure that no one already has it. Type an email name into the 'choose your username' box and then fill out the rest of your information. You will need to ensure that the **'I agree to the Google terms of service and Privacy Policy'** is ticked. Then click **next step**.

**Step 5**: If the email name that you requested in is not available, you'll get a message saying that somebody already has that username and offering you some alternatives. You can decide to accept one of the alternatives or type in another name and check its availability once more. You will have to complete some of the other boxes again. You may have to do this a few times. Once you finalize your email address, it's a good idea to make a note of it so that you can refer to it until you remember it.

## Create your Google Account

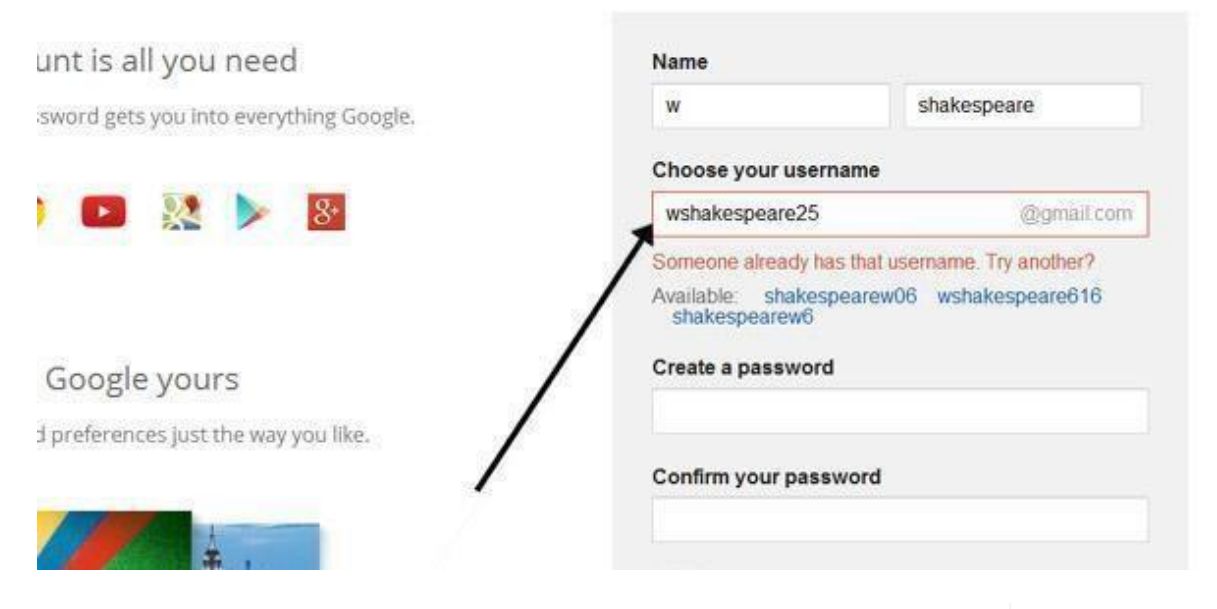

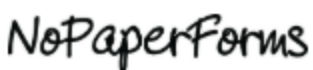

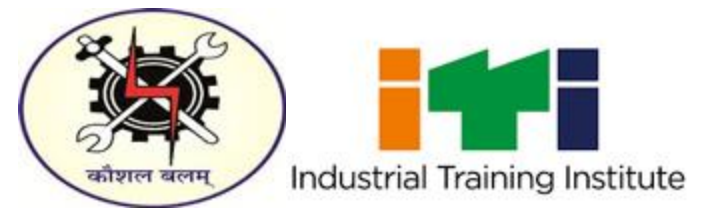

**Step 6:** You'll need to come up with a password so that you can log in securely to your account. Google may explain that you should try one with at least 8 characters long to be secure. Use letters and numbers to make the password more secure and difficult to guess. You'll need to re-enter your password to ensure that it's you choosing it and not a hacker's (ro)bot. This is why it also asks you to insert two random words at the bottom of the page – this is a CAPTCHA code. You can skip this step if you don't want to type in the CAPTCHA code but you will need to verify via a mobile phone if you don't.

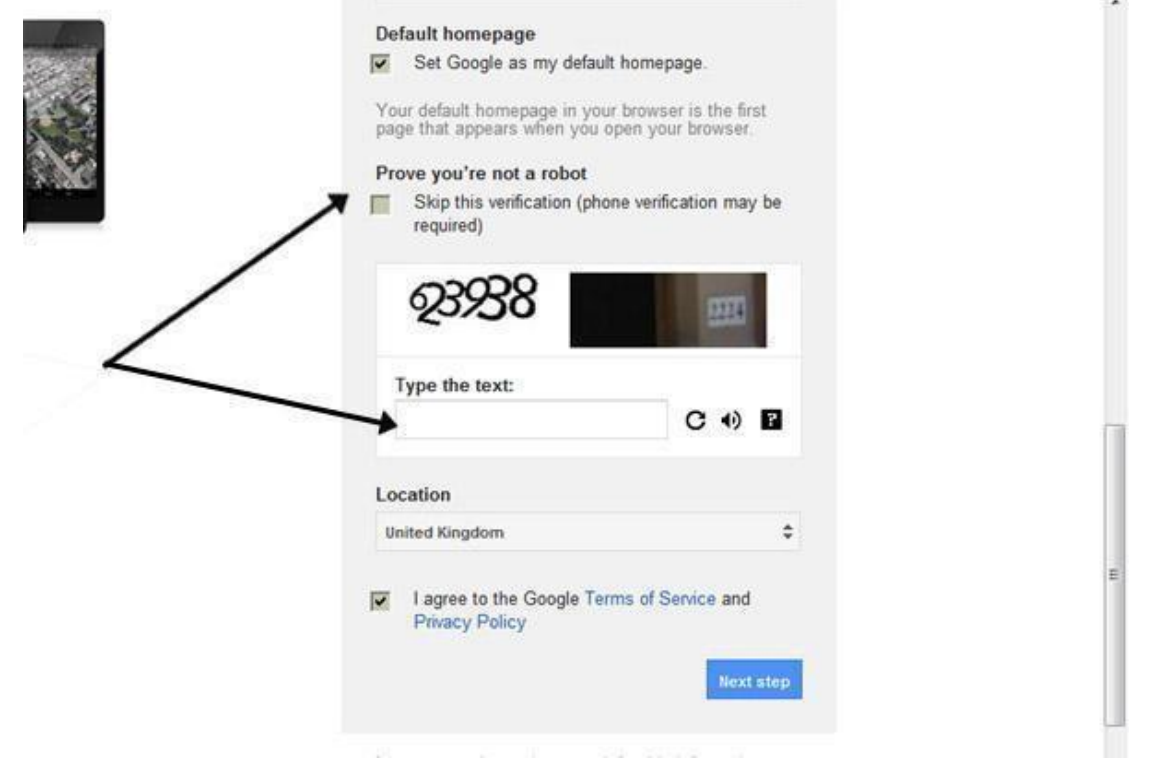

**Step 7:** Once you have completed this page fully, clicking Next Step will take you to the Create Profile Page. If you don't wish to have a picture on the web, click Next Step to complete setting up your email. If you do, Click on Add Profile Photo and find a photo to add. Then click Next Step.

NoPaperForms

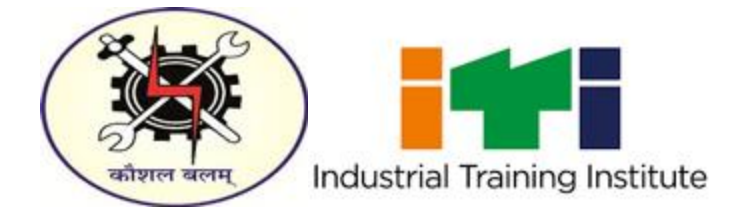

**Step 8:** You will now have set up your account. You can go straight to your inbox and get started, or you can set up a photo to show as your profile picture.

Click on **Add a photo** to upload a photo and select a photo.

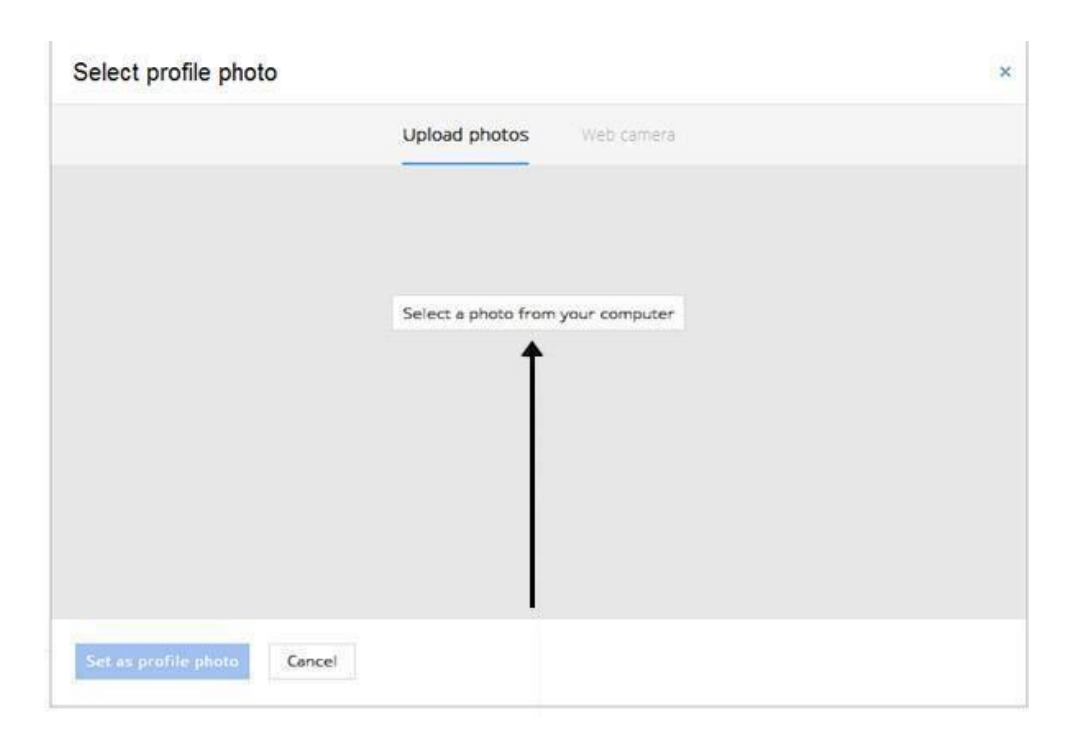

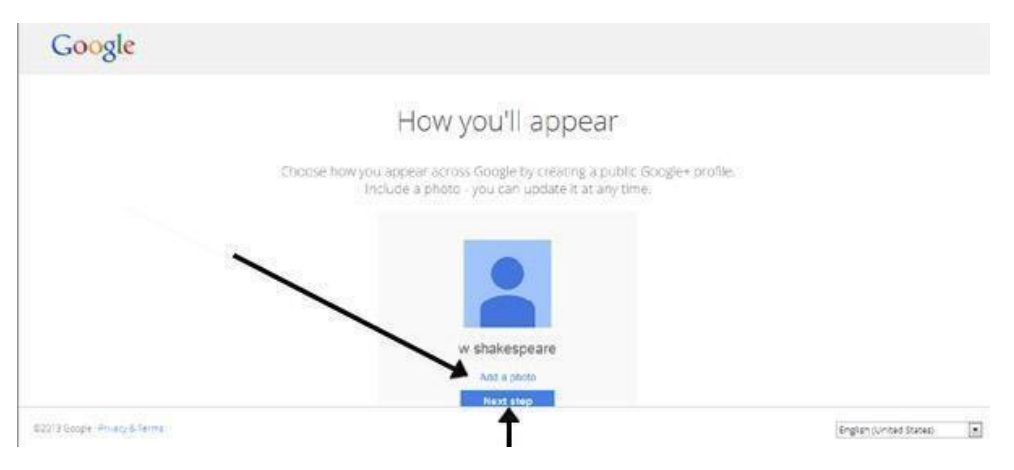

NoPaperForms